# **Step By Step Help Manual for Online Registration for Pradeshika Medha & Ganita Pratibha & Payment to Pranta Office Online**

**1.** Open Shiksha Vikash Samiti, Odisha Website (**http://www.svsodisha.com**) in any browser like Google Chrome. You will get following screen displayed:-

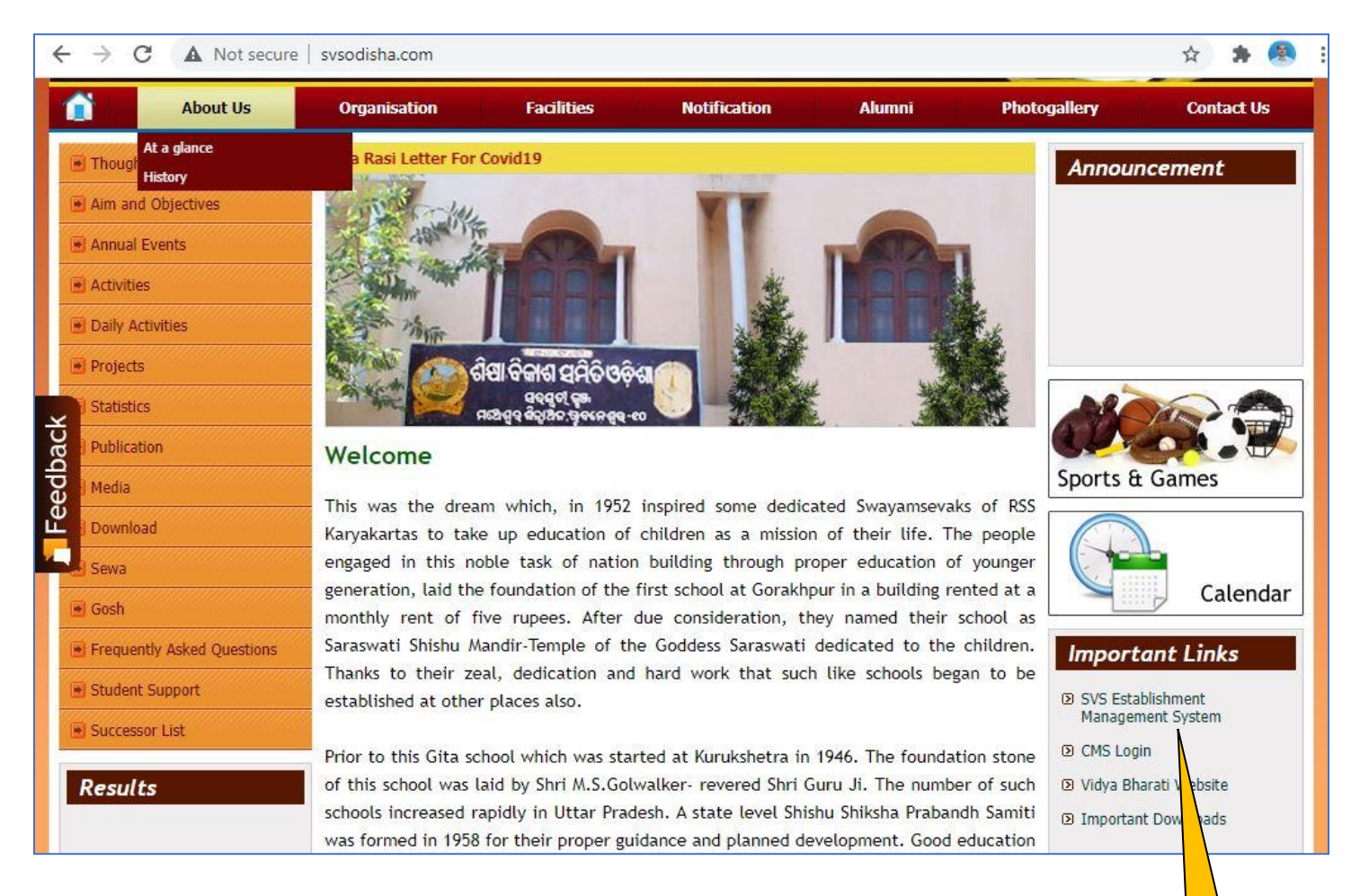

**2.** Scroll down to Important Links section and click on **SVS Establishment Management System** You will get following screen displayed with different options for SVS Establishment Management System:- **Click Here**

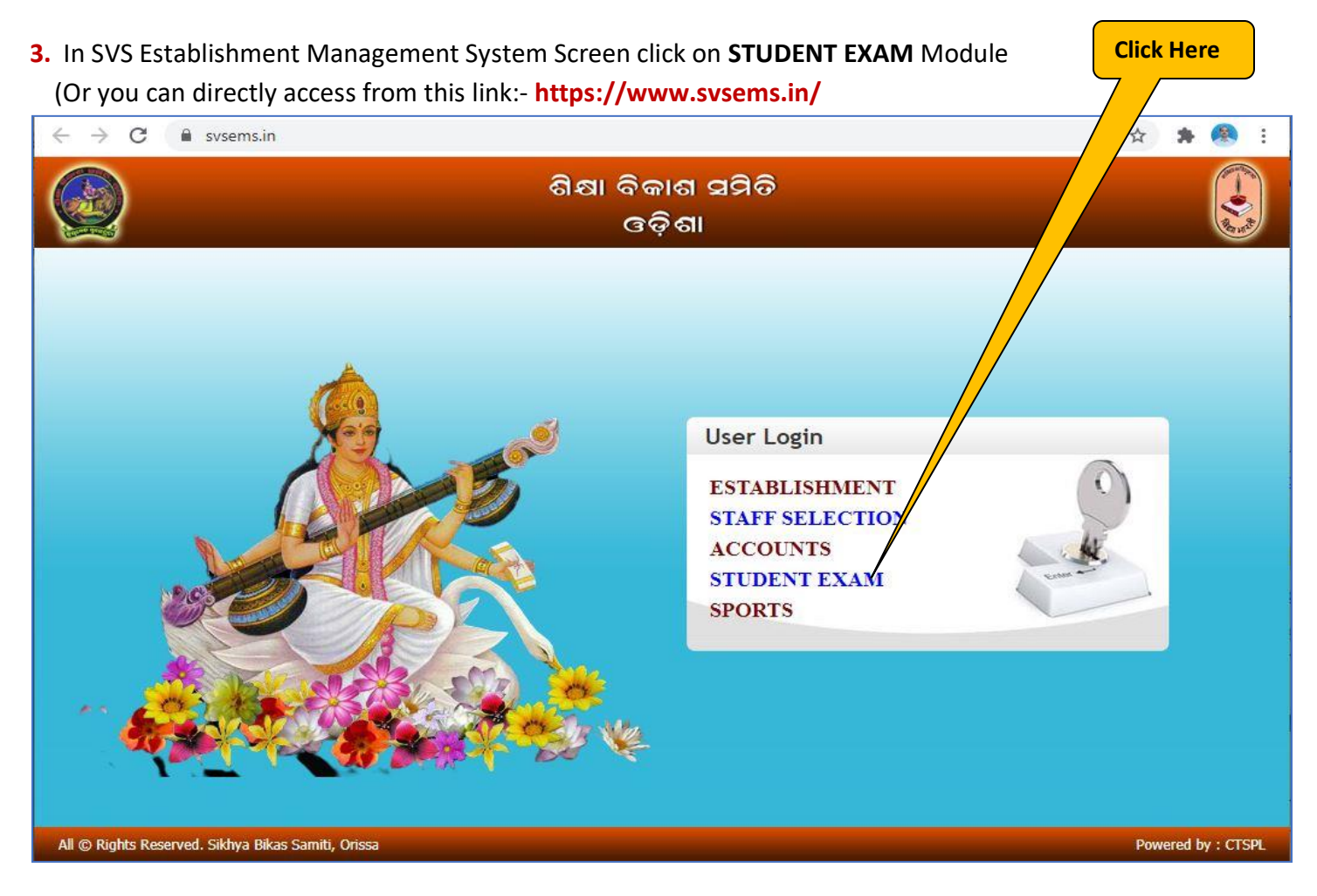

**4.** Now you will be represented with SVS EMS Login Screen as follows:-

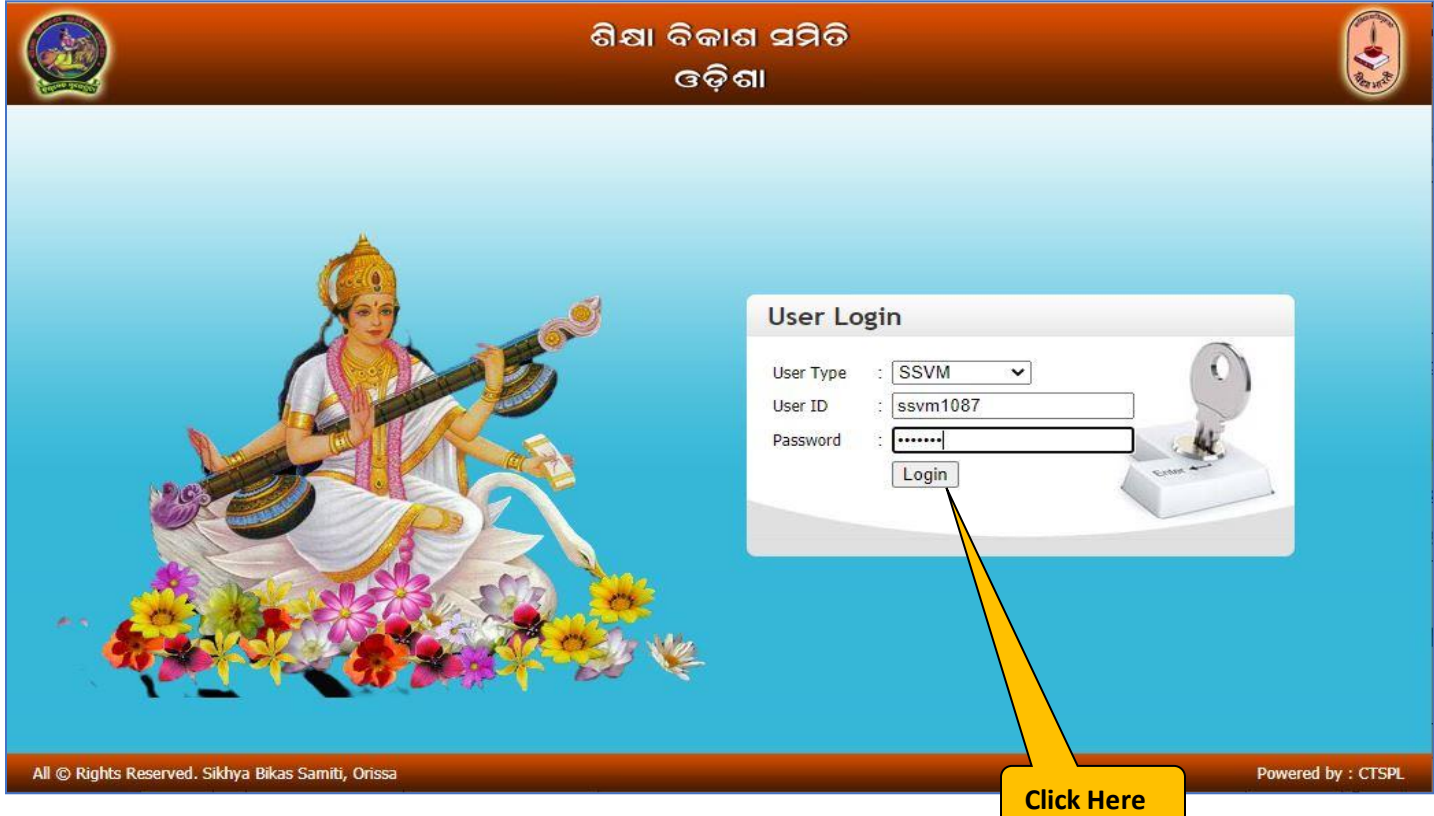

In User Login section select User Type as **SSVM.** Enter your school **User ID** and respective **Password** and click on **Login** Button**.** 

**5.** You will be prompted for Change Password if you have not changed your default password yet.

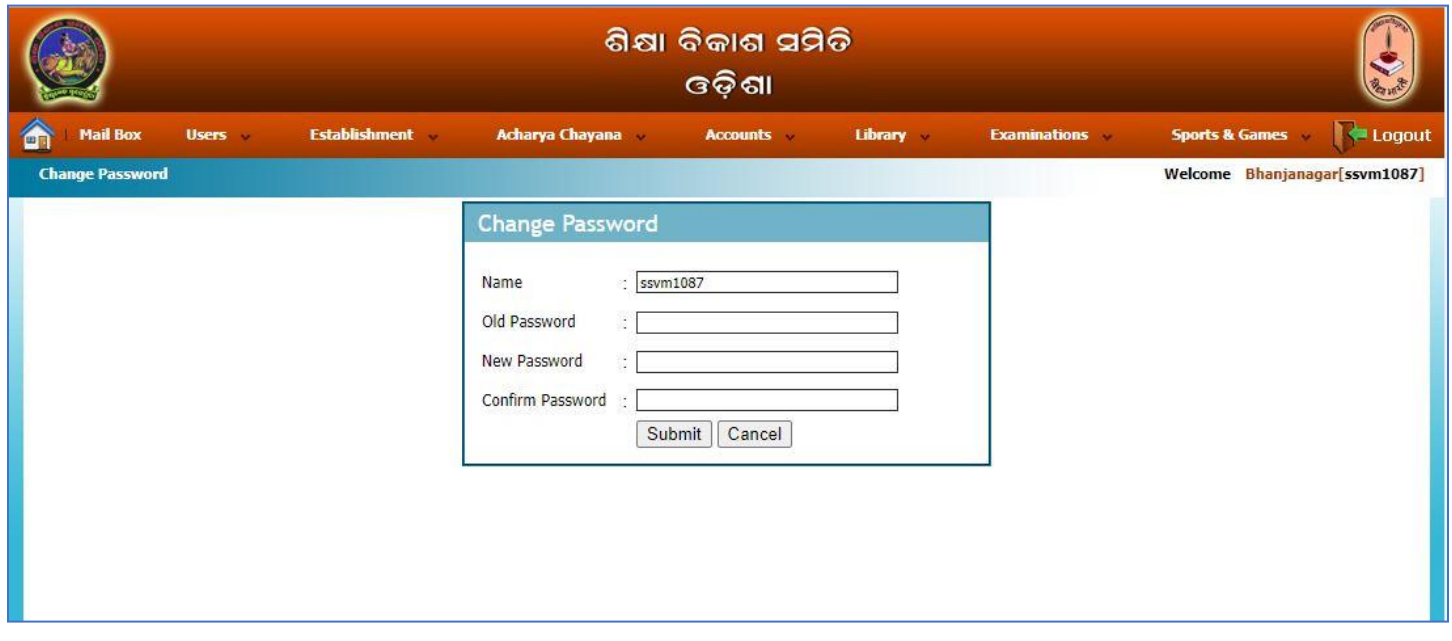

Enter the details for changing the password as mentioned in the following screen and click on **Submit** button the default password will be modified. **Click Here**

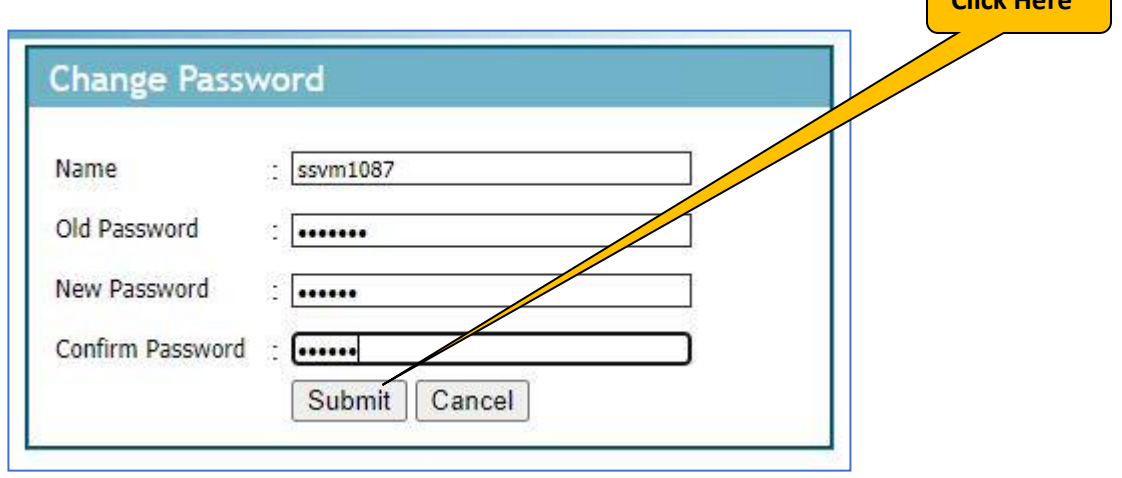

**6.** Now you will get Establishment Management System Home Page as follows:-

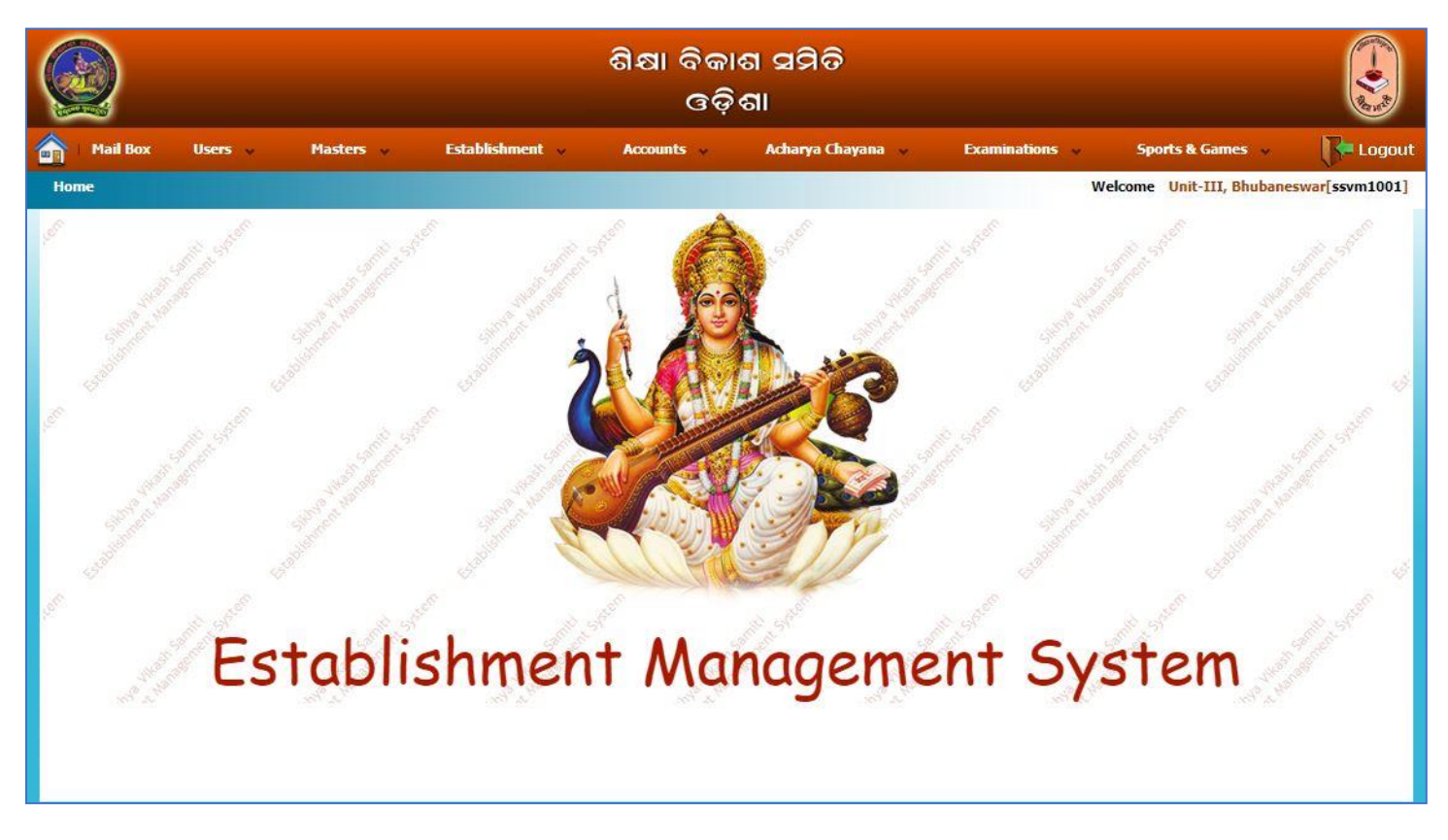

**7.** For Student Registration (Scholarship Exam):-

 Select the Manu :- **Examination Student Scholarship Student Registration** As shown below:-

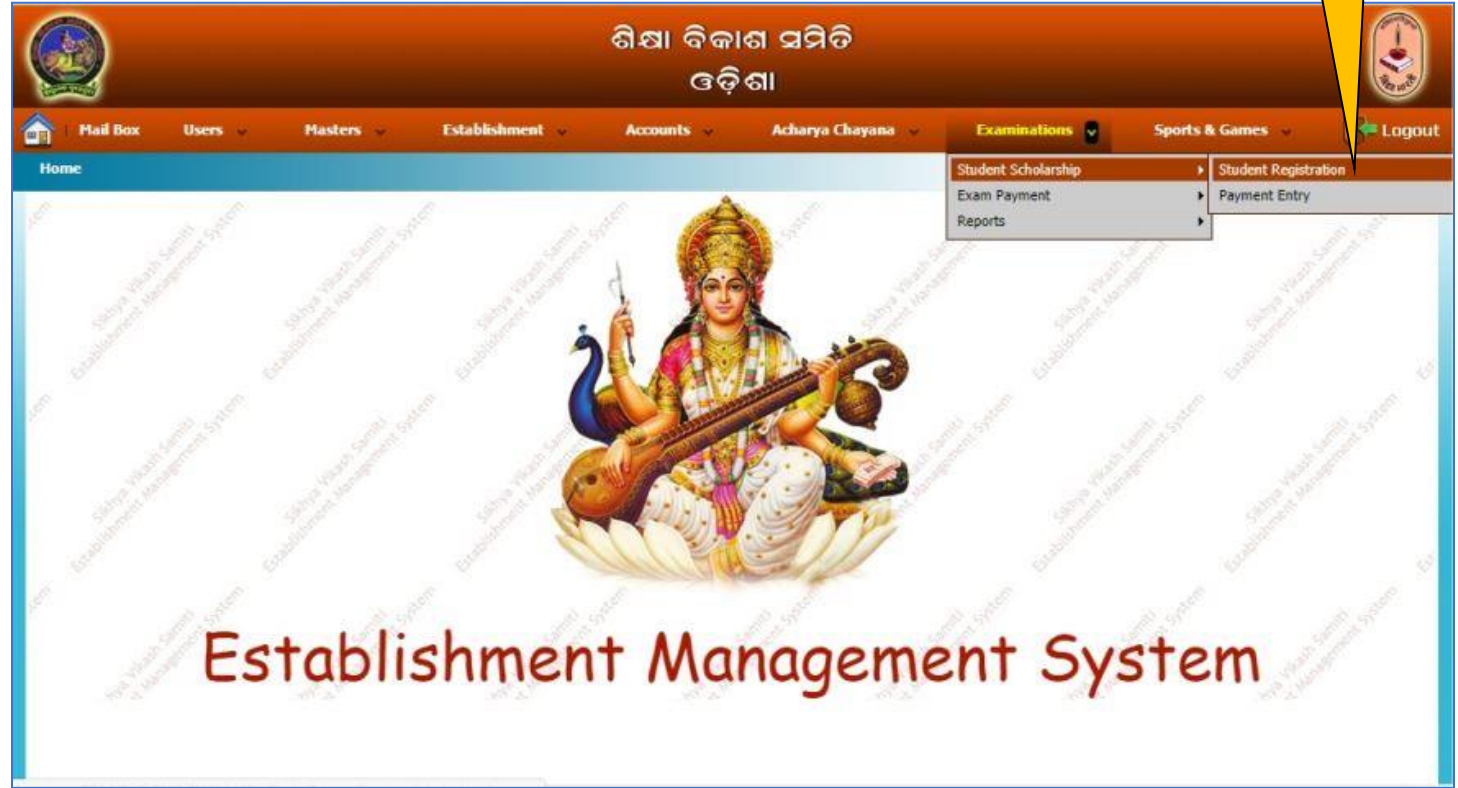

**Click Here**

**8.** Now you will get following screen. Click on **New Registration**

**Click Here**

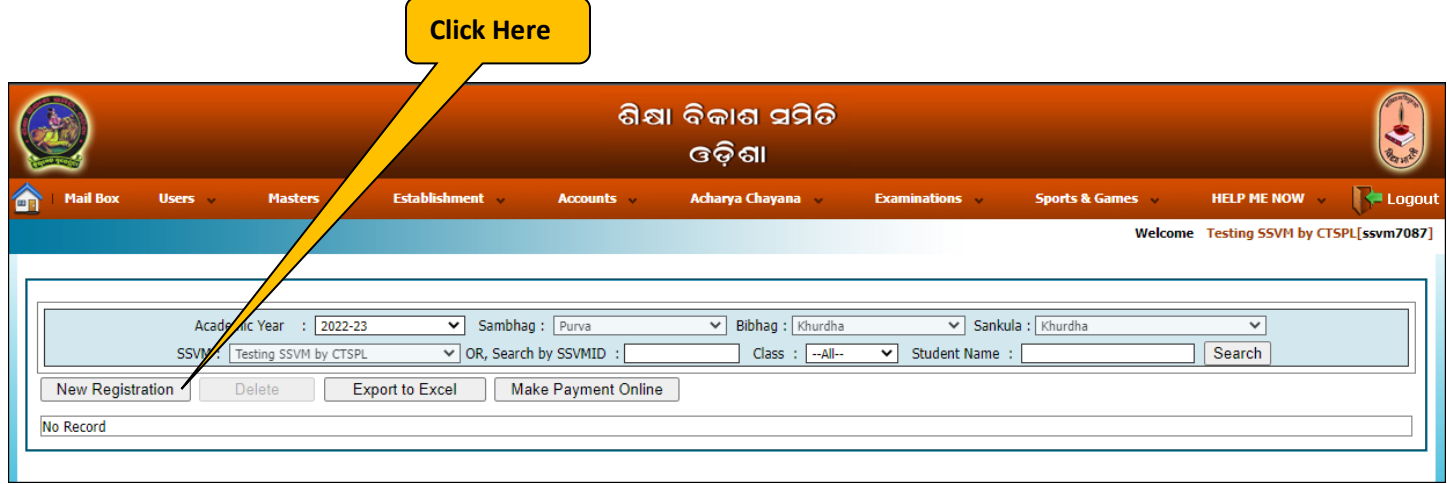

**9.** You will be displayed with Student Registration screen as follows. Fill the registration details as shown in the following screen and click on **Save & Add New** button.

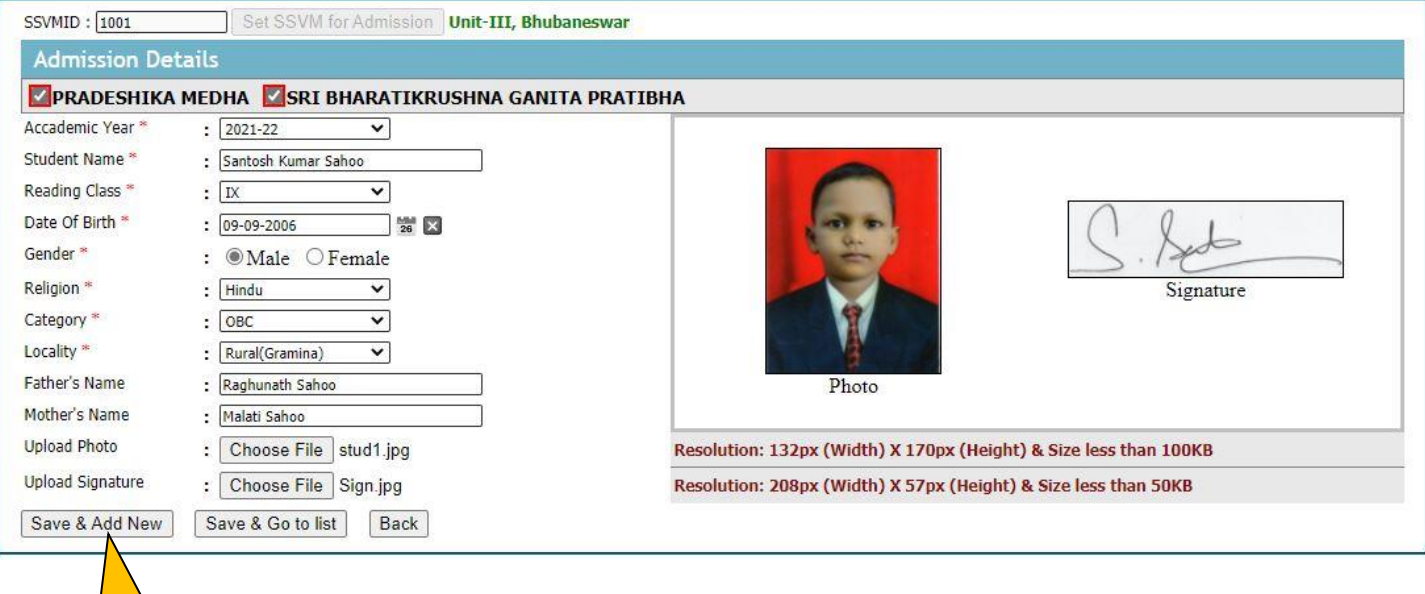

**10.** The Registration List can be viewed in the List page. After the registration is completed for the desired students, click on Make Payment Online button for payment process.

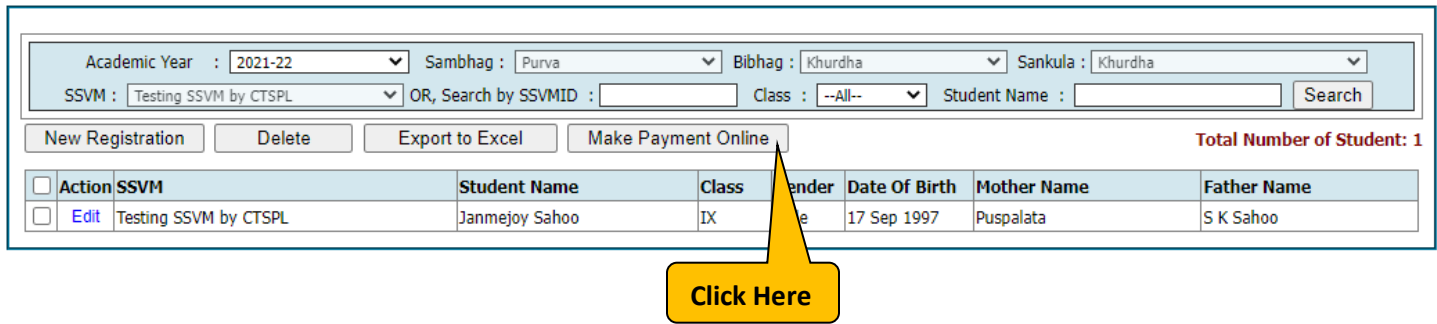

٦

#### **11.** You will be displayed with following screen. Click on **Show** button to view the list of registrants: -

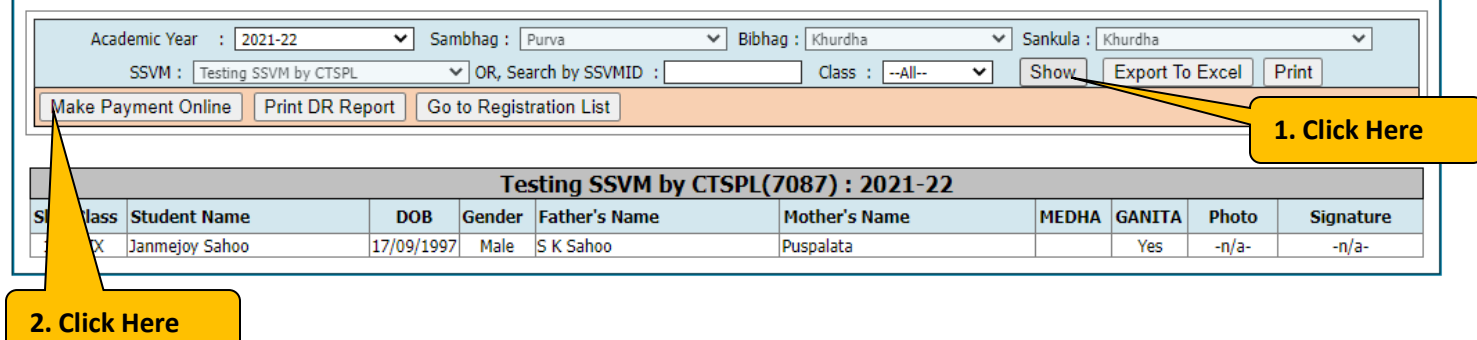

#### Click on **Make Payment Online**. Now you will get the screen as shown below:-

Г

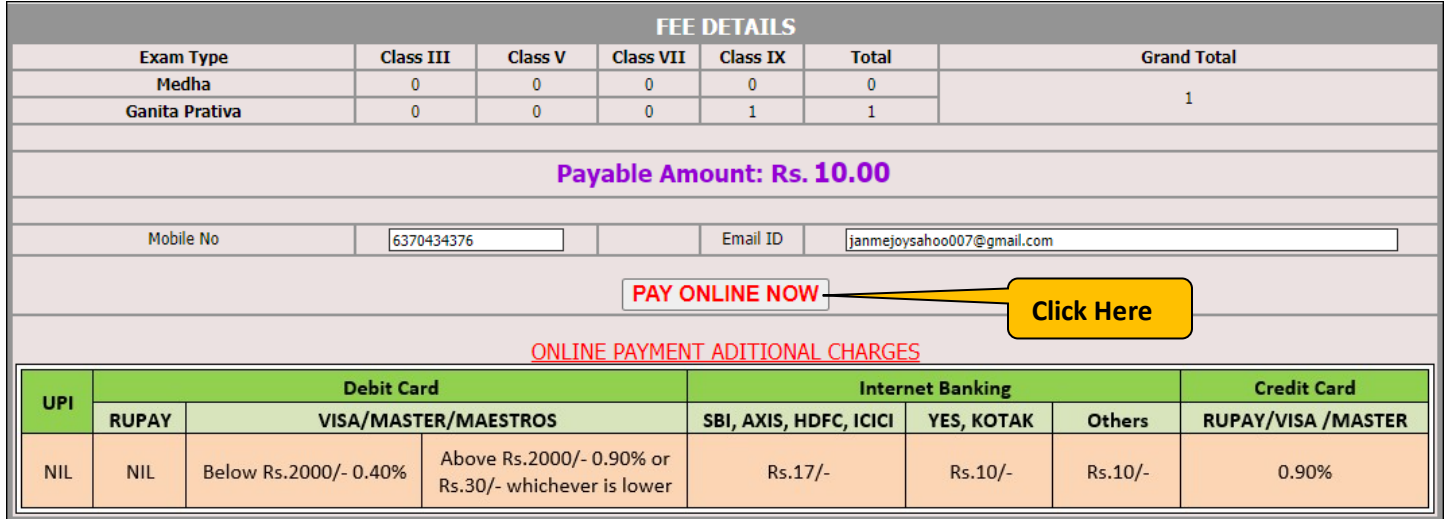

Please fill all the details as shown above and click on **Pay Online Now** Button to make the online payment.

#### **12.** Now you will be Redirected to Shiksha Vikash Samiti, Odisha – Online Payment System as shown below:-

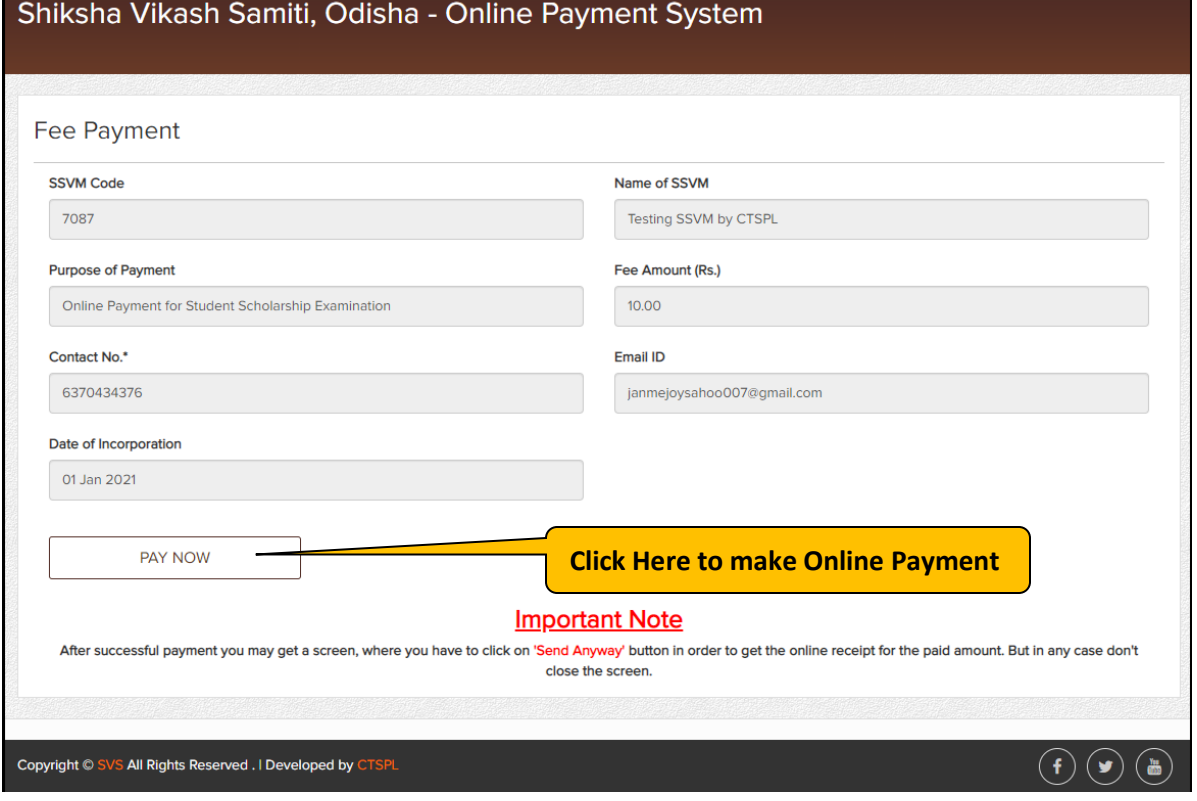

**13.** Now you will be redirected to Indian Overseas Bank Payment Gateway. Here verify the information again, select your bank type and click on Pay Now button as shown below:-

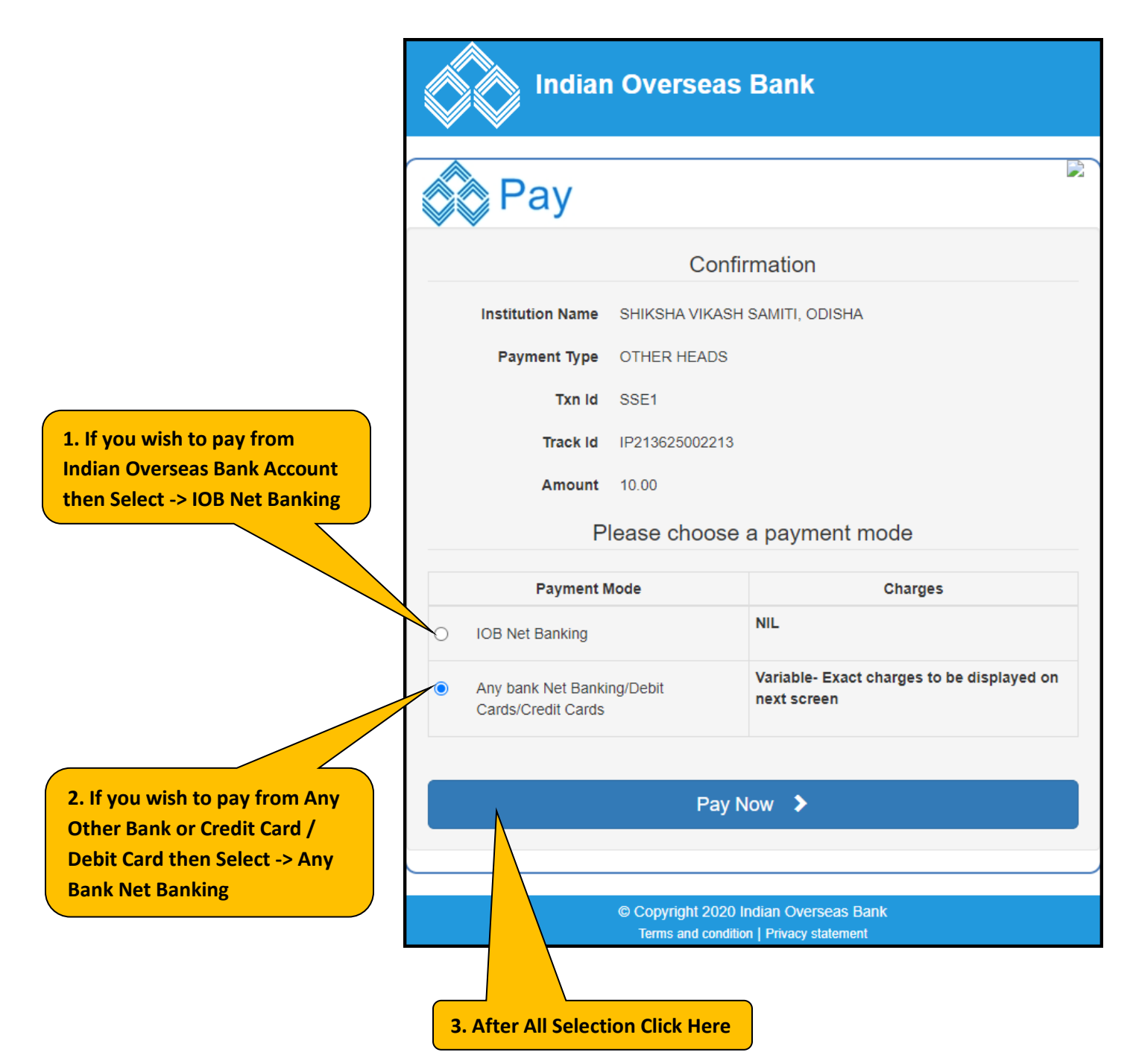

**14.** Then you will be presented with following screen. Here select the payment method as per your convenience i.e. Debit/Credit Cards, Net Banking, BHIM UPI etc.

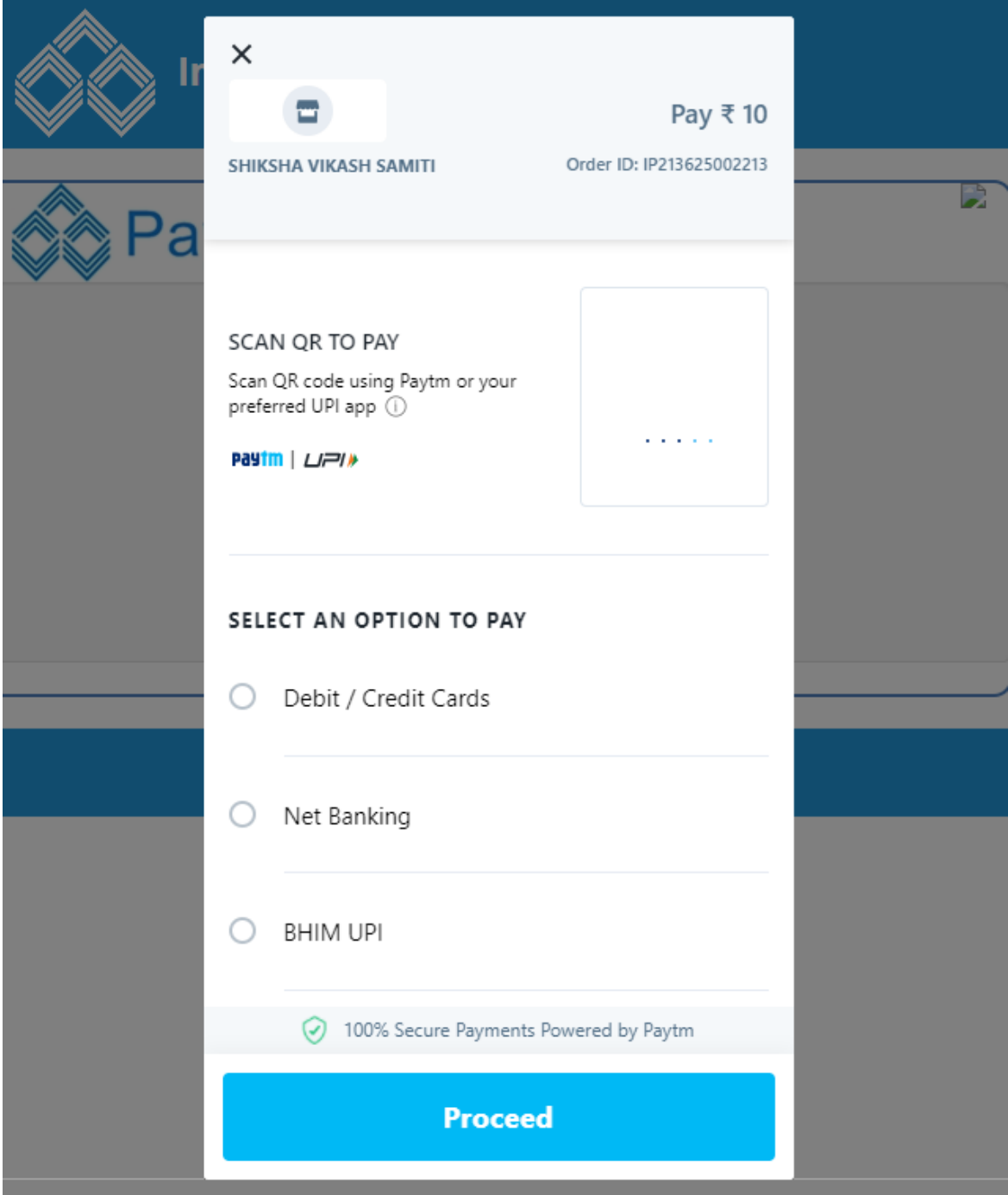

**15.** If you select Debit / Credit Cards, then enter your card details.

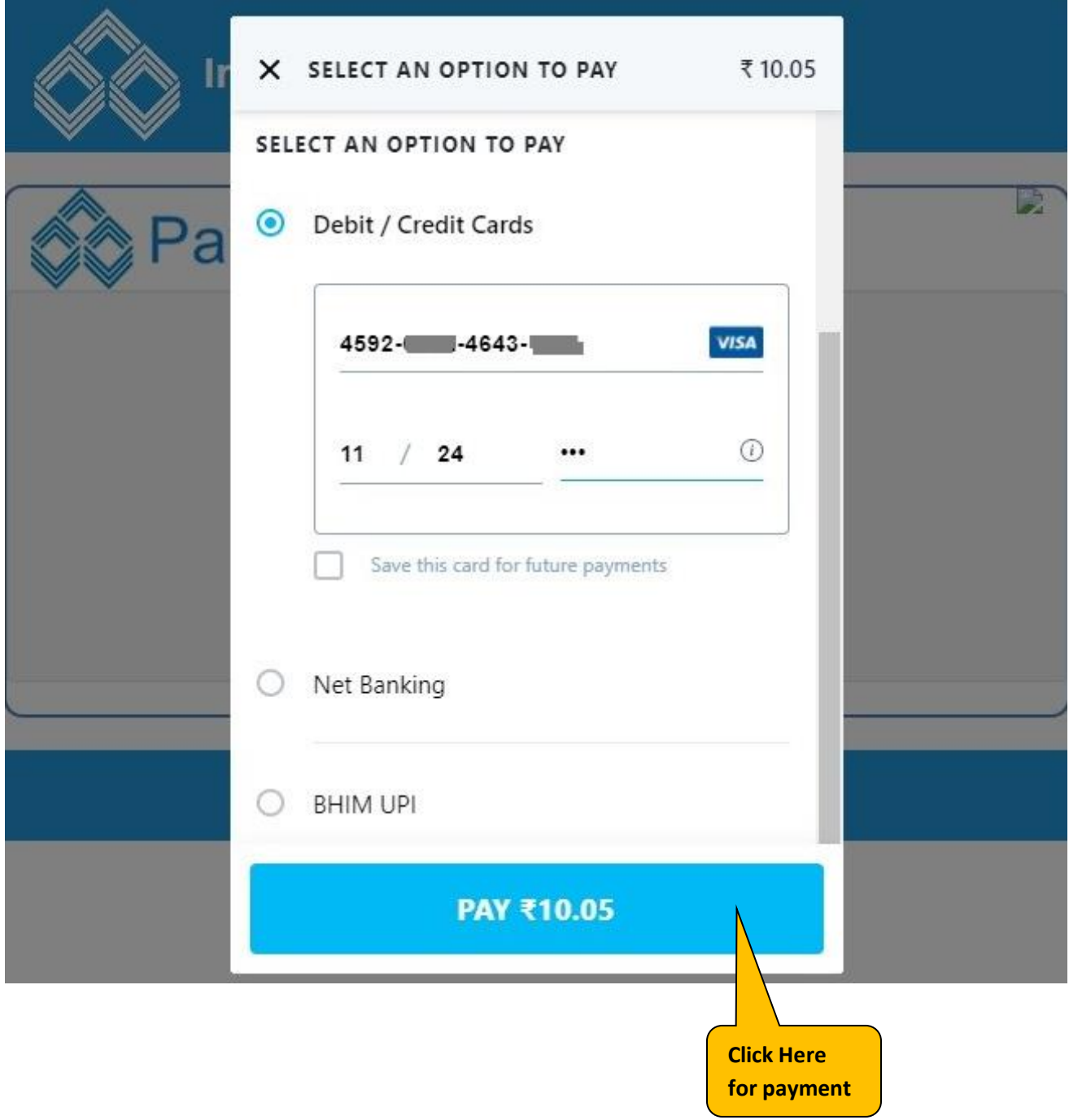

**16.** Then you will be presented with below screen. Enter OTP sent to the mobile and then click on Make Payment button.

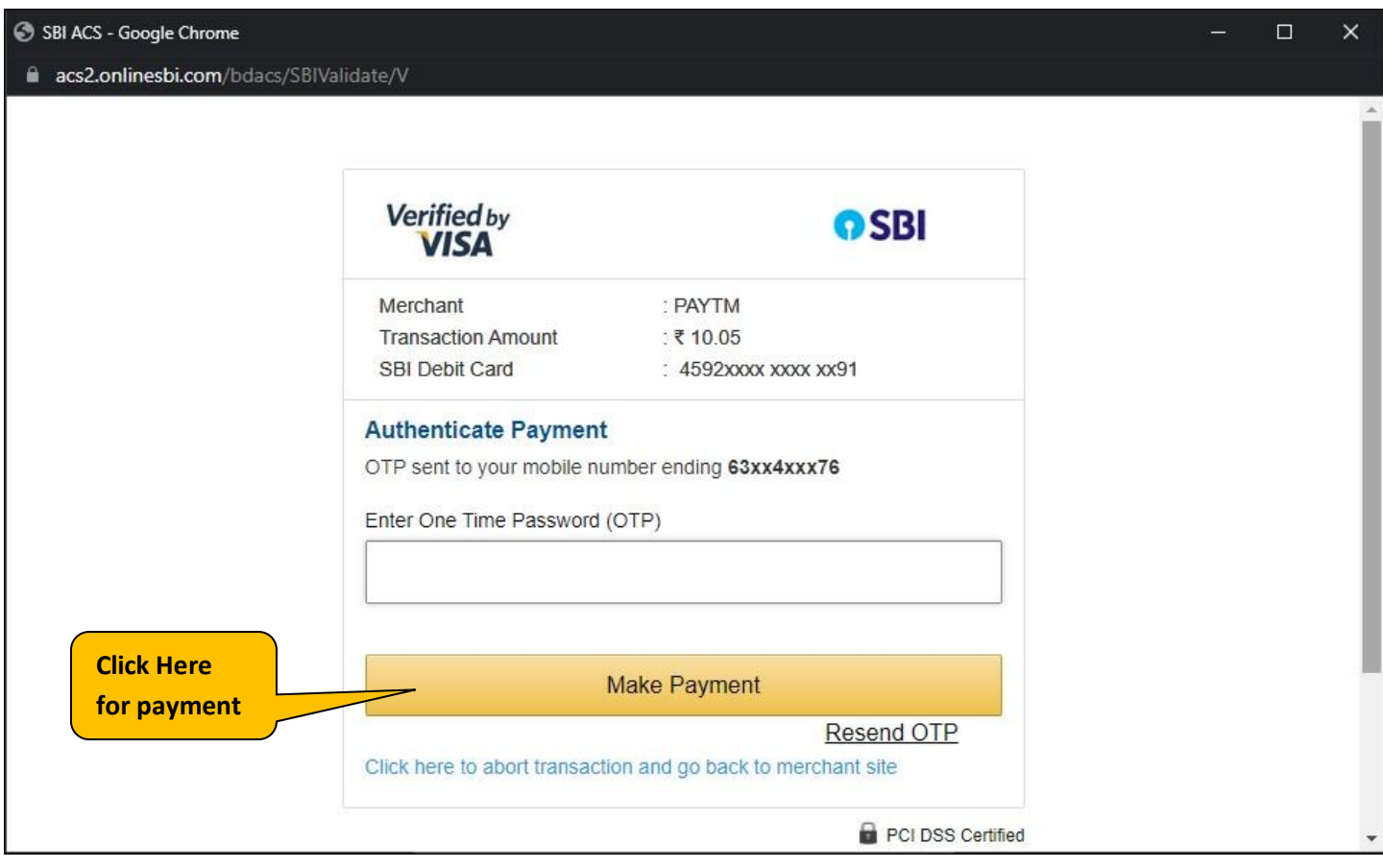

**17.** After successful payment you will get following screen on your system. Please do not press any button till you are redirected to the SVS Online Payment Screen.

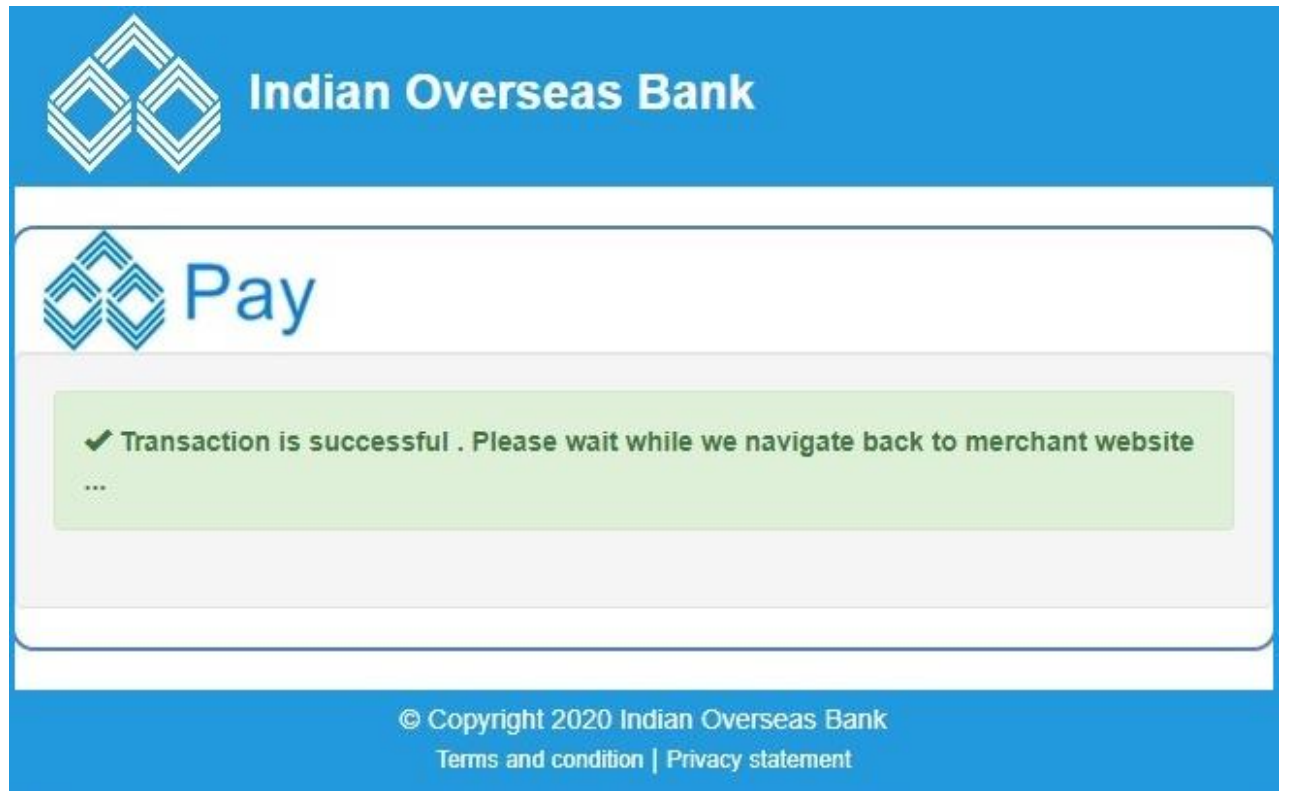

**18.** After sometime you will get following screen. Please click on Send Anyway button as shown below:-

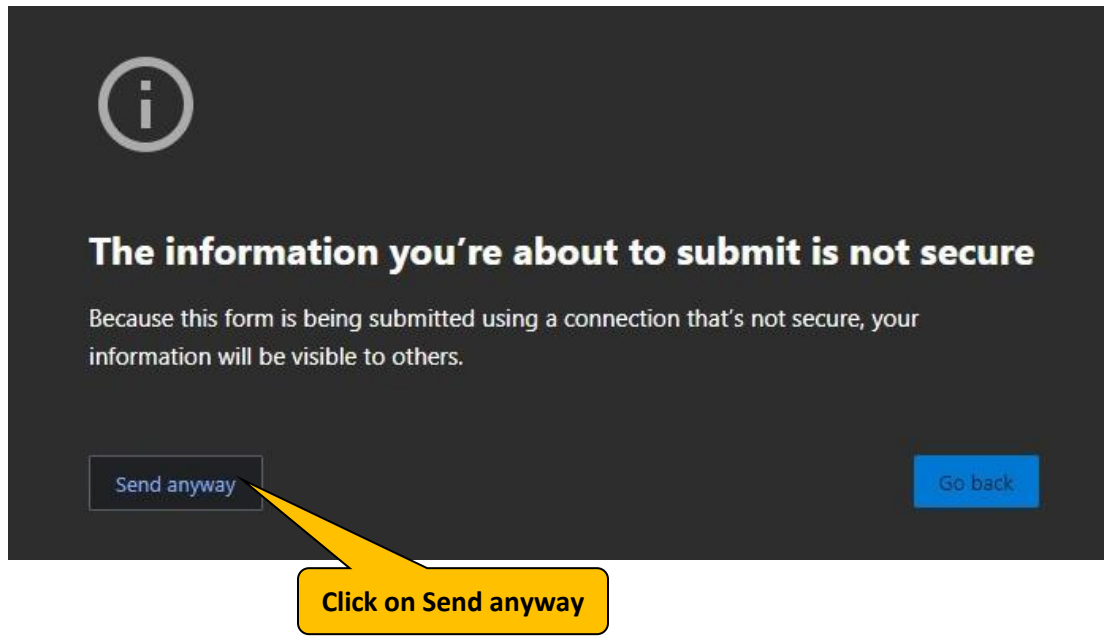

**19.** After some processing you will be presented with following screen with Successful Message and also you will get confirm message on your mobile. Here click on Print e-Receipt button to print the Money Receipt.

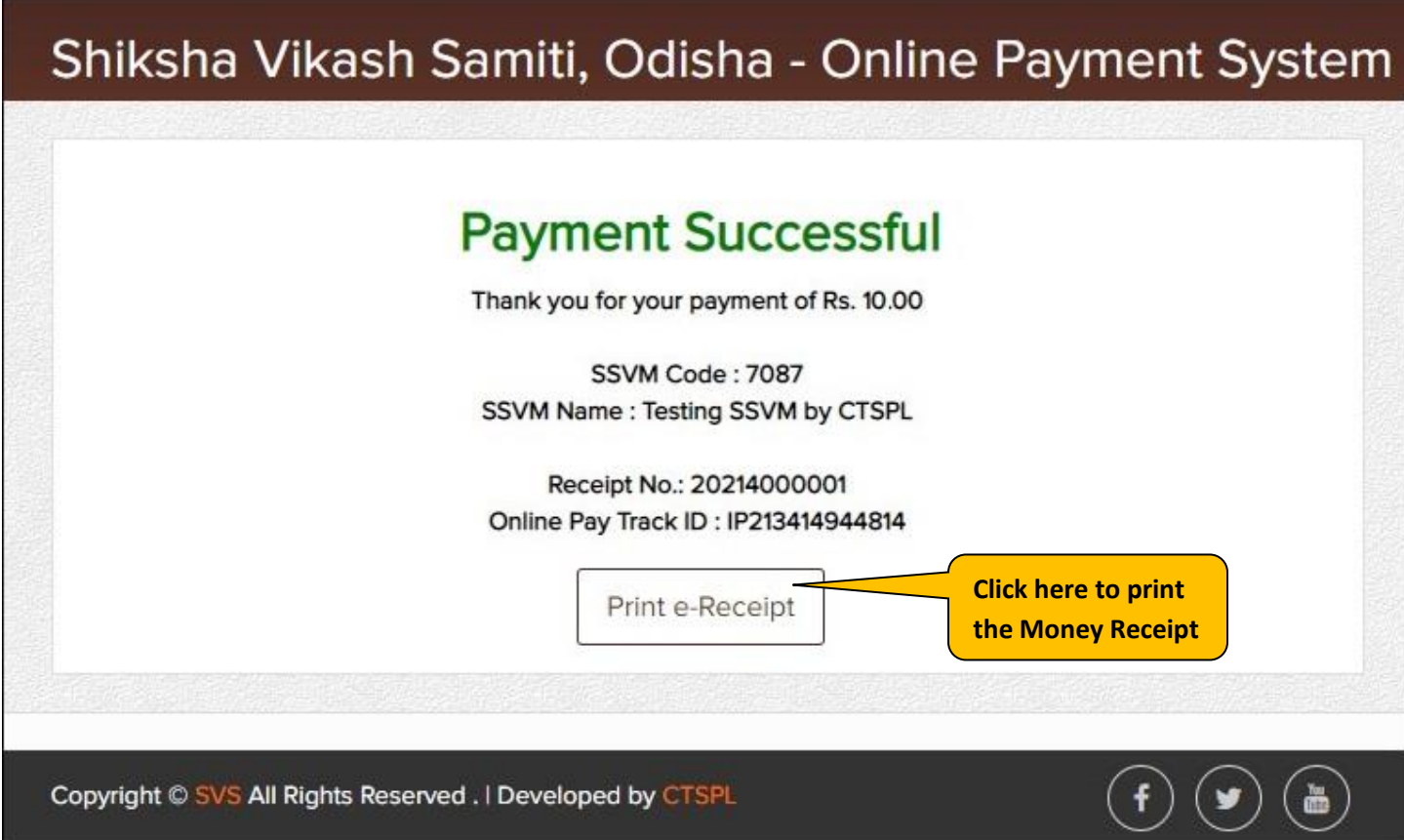

## **MONEY RECEIPT**

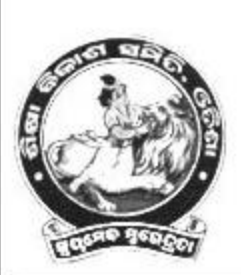

### STUDENT SCHOLARSHIP EXAMINATION

E-59, SECTOR-A, ZONE-A, M.I.E E-Mail:vidyabharatiodisha@gmail.com

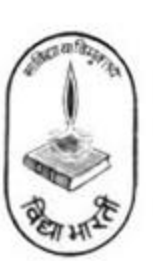

Received From :- SSVM Testing SSVM by CTSPL

Code: - 7087

Paid R.No: SSE1

Payment Date: 28 Dec 2021

Received Date: 28 Dec 2021

Verified R.No: 11464749

Paid Amount: 10.00

Payment Ref. No: IP213625002213

Transaction Bank: IOB Online Payment

Depositor's Mobile: 6370434376

THIS IS CUMPUTER GENERATED RECEIPT AND DOES NOT REQUIRE ANY SIGNATURE

**20.** Procedure to Download Money Receipt from SVS Portal:- Select the Menu :- **Examination Student Scholarship Payment Entry Click HereMail Box Acharva** Cha Reports Establishment Management System

You will get following screen:-

■ Select Session Year and Click on **Search** Button

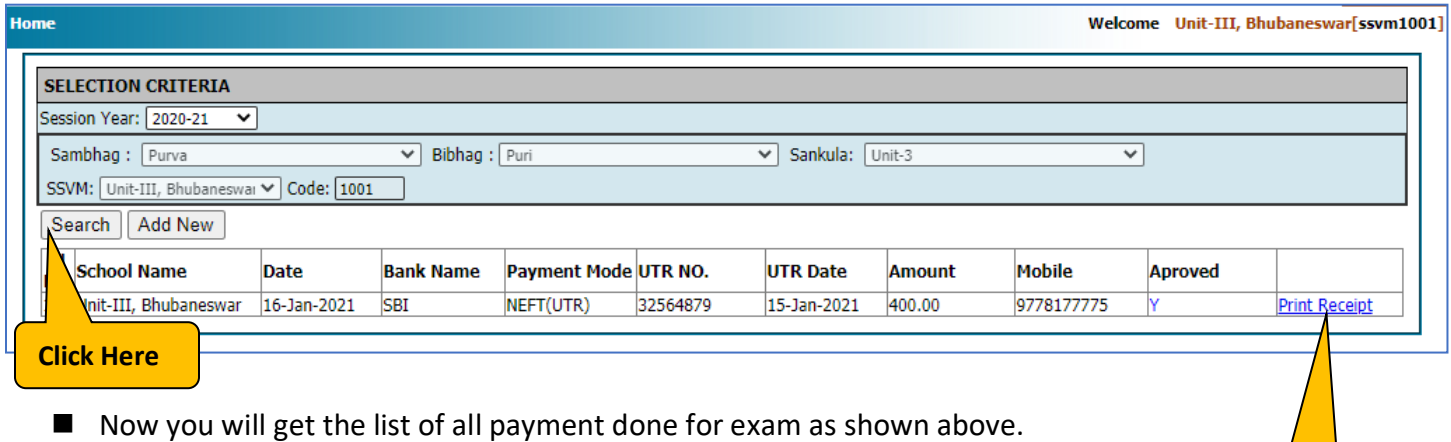

**Click Here**

**Click Here**

- To download the Money Receipt click on **Print Receipt**
- Now the Money receipt will be Printed / Downloaded as follows:-

## **21.** Procedure to Download DR Report:-

## Select the Menu :- **Examination → Reports → DR Report / Payment Details**

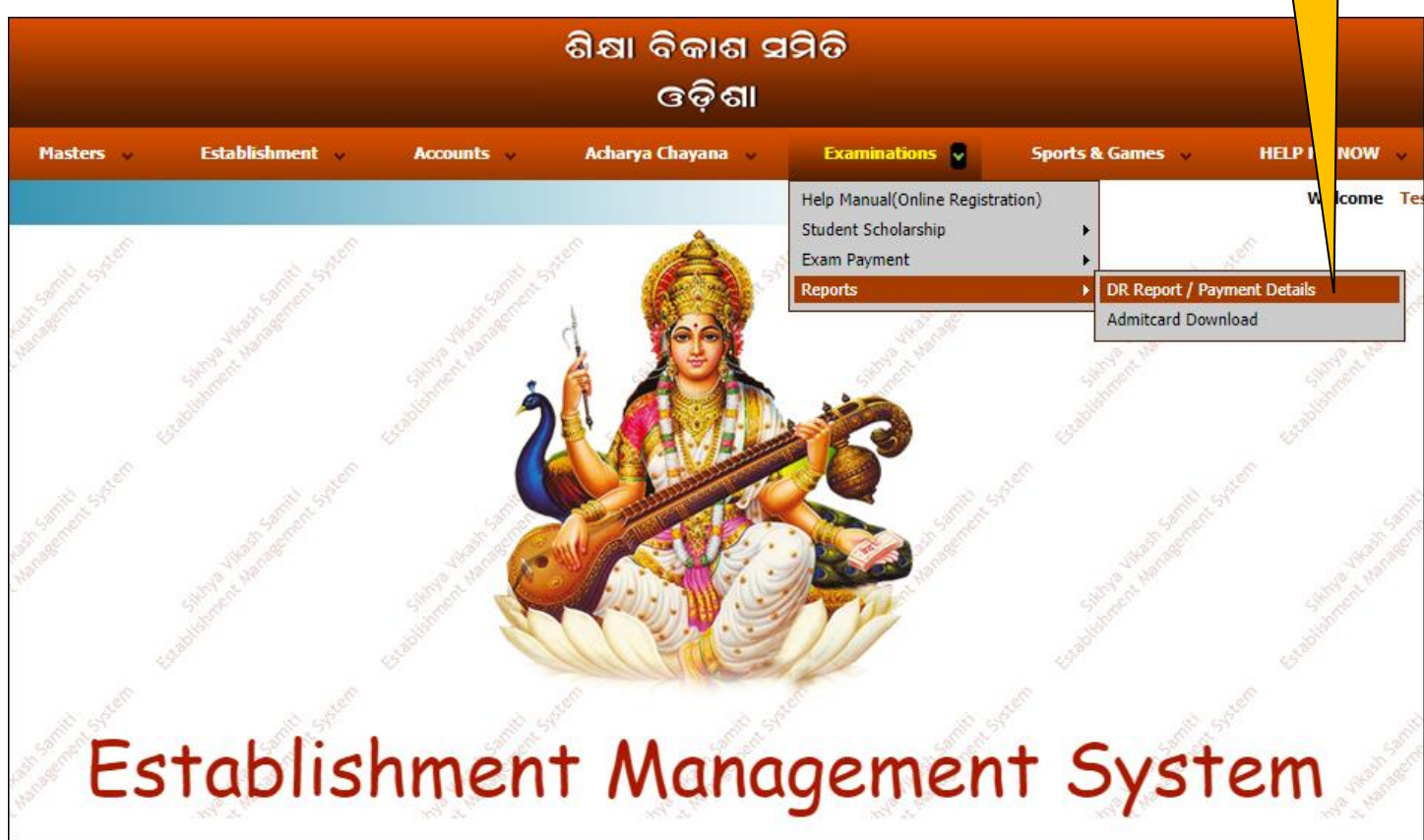

You will get following screen:-

п

■ Select Academic Year and Click on **Show** Button to view student details.

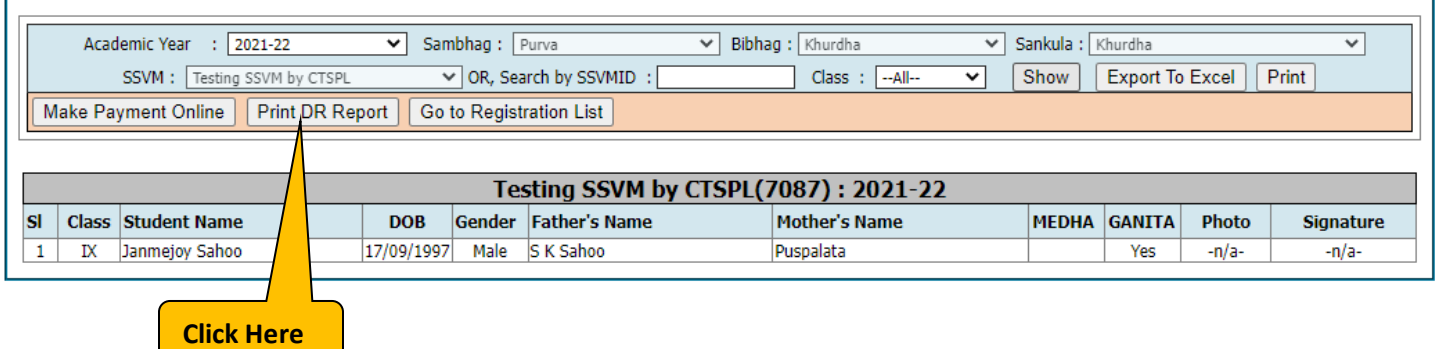

■ To download DR Report click on **Print Fee Details** 

■ Now the DR Report will be Printed / Downloaded as follows:-

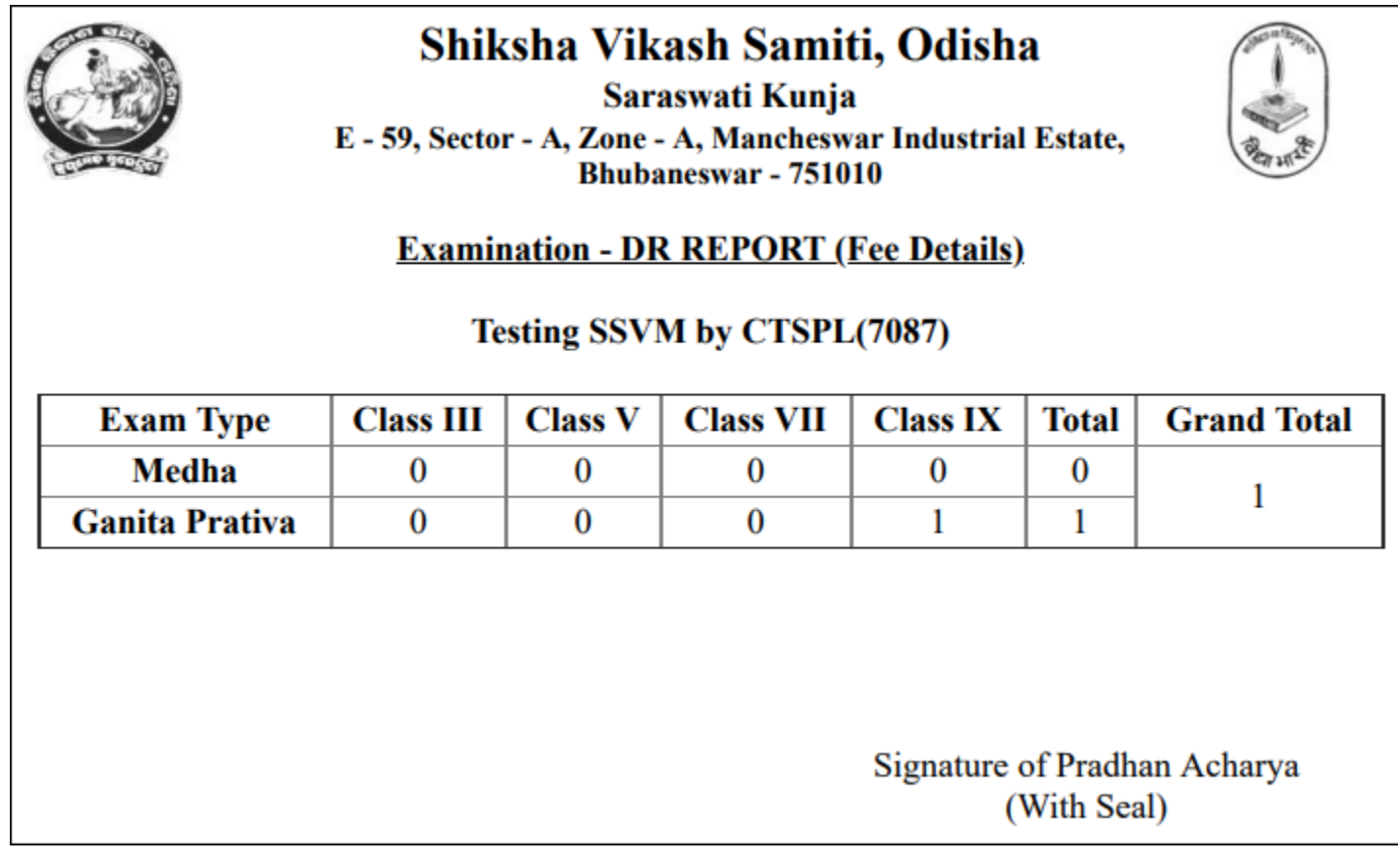

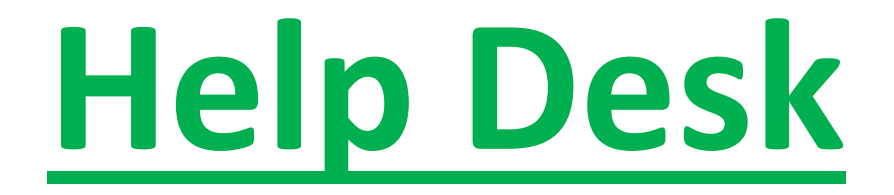

**In case of facing any difficulties during the online payment process,**

**Please feel free to raise a complain by clicking Help Me Now:-**

**Email: [creative.santosh771@gmail.com,](mailto:creative.santosh771@gmail.com) [admin@creativetrends.in](mailto:admin@creativetrends.in)**

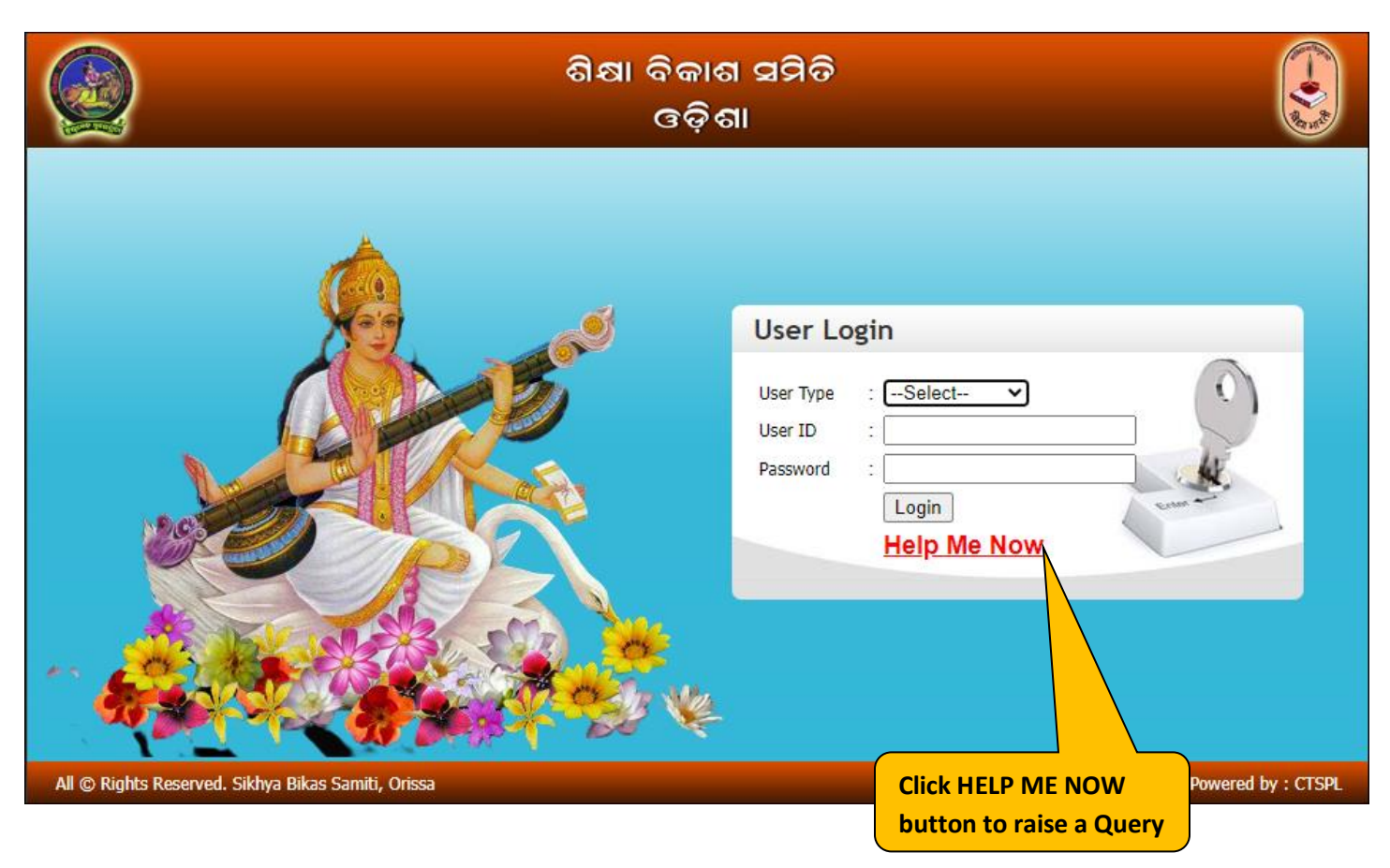

**Procedure to Raise a Complain**

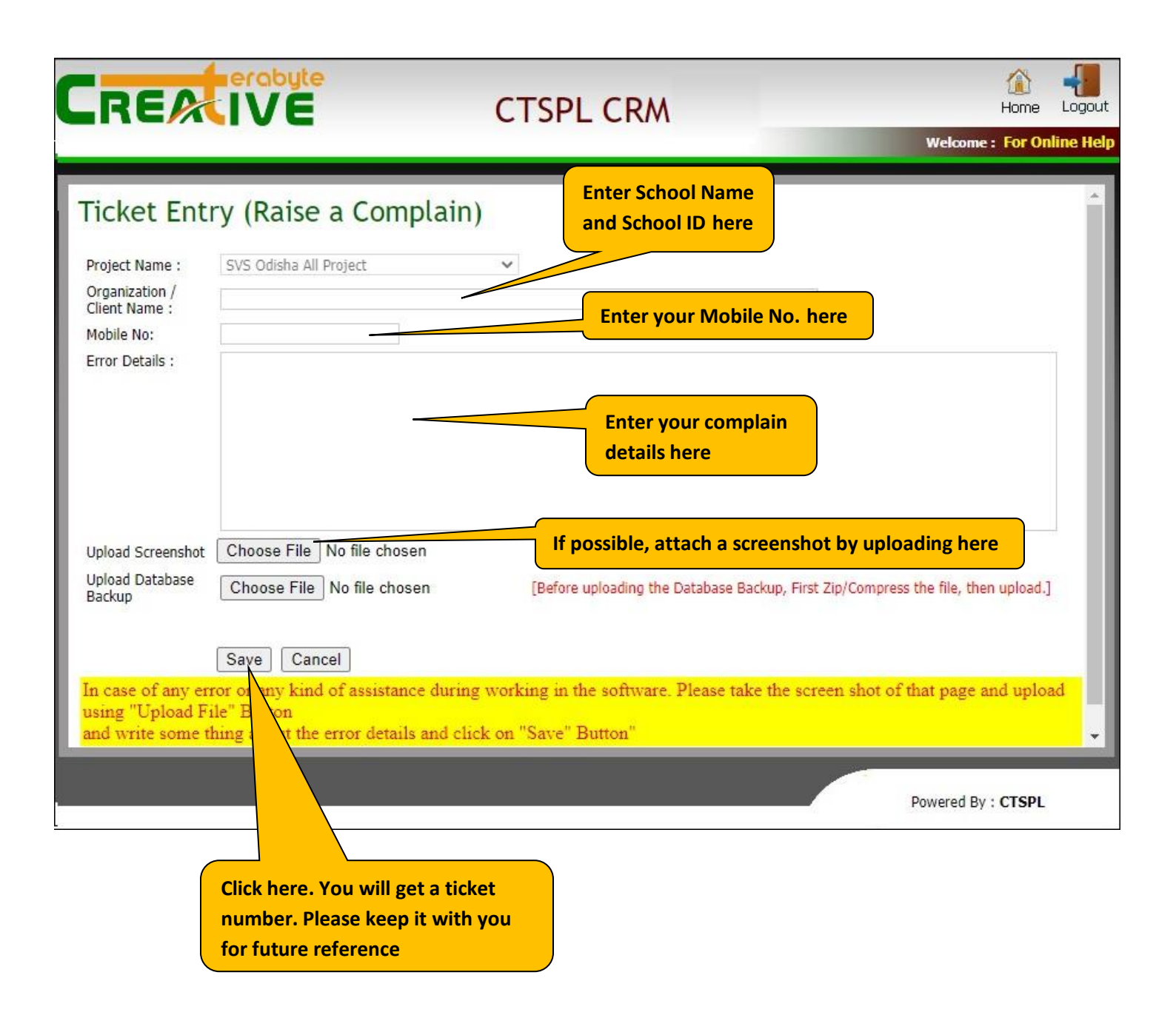